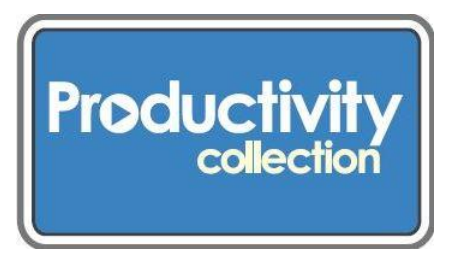

# **Photo to Digital converter**

**This unit lets you convert your photos into digital images without a computer.** Simply select the appropriate photo guide and place your photograph into the guide on the glass window. This digitizer can be hooked up via USB port to Windows PCs (ME/XP/Vista/7/8) or Mac computer systems to offload saved digital images without installing any drivers or software (plug-and-play).

# **Kit contains:**

- Wolverine PD20 Photo Digitizer 20MP
- These instructions
- CD with User Manual
- Plastic CD case
- 5 x 7 photo guide
- 4 x 6 photo guide
- $\bullet$  3  $\frac{1}{2}$  x 5 photo guides
- USB power cable
- Power adapter
- Carrying case

# **Machine and user manual information:**

- The brand/model is the Wolverine PD20 Photo Digitizer 20MP.
- The User Manual is on the CD contained in this kit.
- The User Manual is also available online: http://urbanafreelibrary.org/books-more/productivity-collection

# **What you will need besides the unit and cables borrowed from the library:**

- You'll need a computer with a USB port, to upload pictures from the converter's internal memory.
- Optional: SD/SDHC Memory Card. Use this to save your images if you're not uploading them to a computer. CAUTION: **Do not use SDXC or MicroSD memory card with card adapter on the PD20-Plus. It could freeze the device.**
- Optional: TV Out cable. You'll need to supply your own cable if you wish to view images on your TV.

### **Prepare:**

- Find the photos you want to digitize and sort them by size.
- Look at the photo guides to determine which size you need for your snapshots. These will help you place your photos correctly on the scanner glass.
- Follow the instructions on the adapters to insert the film correctly.
- **Caution: This digitizer has internal memory. Library staff will automatically check and delete this memory when the item is returned, so you will not be able to retrieve it.**

#### **Functions of Keys**

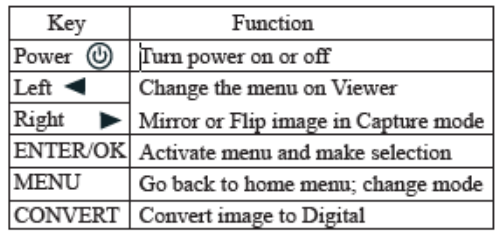

# **Quick Start:**

- Clean the mirror and glass window with a lint-free cloth to remove smudges which might show up on the scanned photo.
- Attach power. Connect the USB cable to the included power adapter. Plug the power adapter to a wall outlet, or plug the cable directly into computer USB port.
- Insert the memory card, if you are using one.
- This machine has built-in memory that stores approximately 35-40 digital images. A reminding icon NO CARD will flash on the LED screen.
- Power on the PD20 to convert photos.
	- o Press MENU and arrow left or right to select among the different options. Press ENTER/OK to see the various sub options.
	- o When the option you want is highlighted, press ENTER/OK to select it.
	- o Press EFFECT to choose color or black and white.
	- $\circ$  Flip the cover up and place proper photo guide on the glass by fitting the 3 dimples on the edge of the guide into the 3 holes at the top left corner of the glass window.
	- o Align photo against the edges of the photo guide and close the cover.
	- o Select and highlight photo size, then press ENTER/OK.
	- $\circ$  At this point you can also change the image orientation or the exposure and color values. Check the fuller manual for more information. Press MENU to get back to the main screen.
	- o Press CONVERT to convert photo to a digital image.
	- o Press ENTER/OK to save image file to memory.
	- o Open the cover to remove the photo, and repeat steps for additional images.

# **Playback and Edit Converted Image Files:**

- Press MENU and move the left or right arrow until PLAYBACK is highlighted.
- Press ENTER/OK. A slideshow of the digital images you've converted will start.
- Press ENTER/OK to pause the slide show. Move manually through the images using the left or right arrow.
- To edit a chosen image, press ENTER/OK.
- An EDIT menu will show. Use the arrows to move among options.

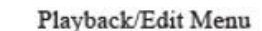

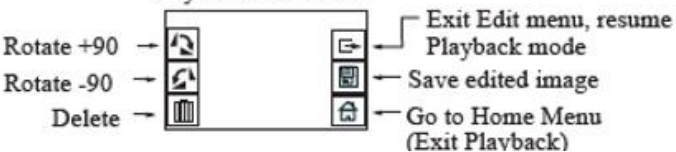

- After editing the image, highlight SAVE on the LED screen to save the edited image. The edited image will replace the original image in the internal memory or memory card.
- In the Edit menu, highlight EXIT, then press ENTER to resume Playback. Press MENU to return to the menu **options.**

# **Connect the Digitizer to Computer for Uploading Images**

- Plug the USB cable into a USB port on the computer.
- Insert the memory card, if not using internal memory.
- Turn on the PD20.
- Press MENU, then the arrow keys, until the USB UPLOAD button is highlighted.

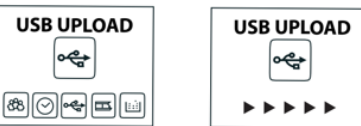

- Once the USB UPLOAD button is highlighted, press the ENTER/OK button to upload your file. The LED screen will show the USB upload image.
- After uploading, your computer will recognize the PD20 as a removable disk drive.
- Use your computer's Camera Wizard/PC or iPhoto/MAC to upload the images onto your computer's hard drive.
- The converted digital image files are located on the removable disk drive under the folders DCIM/100 COACH with sequential alpha-numerical file names, starting PICT0001.jpg, PICT0002.jpg, etc.

# **Deleting Files**

After files are copied to your computer, you can delete the files on the card using format functions on your computer. If they are on the Photo Digitizer, both for the disc and the internal memory, use the digitizer's DELETE ALL function that shows on the LED screen.

**Caution: Remember to delete the Internal Memory. Press the left or right arrow key to change the modes, or options. Press the ENTER/OK key to choose the DELETE ALL function.**

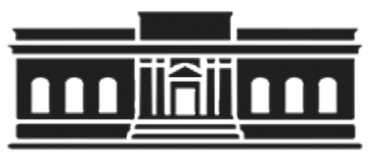

**The Urbana Free Library 210 W. Green Street ●Urbana, Illinois 61801 ● 217-367-4405 ●** *urbanafreelibrary.org* **July 2017**